## Add Authorized Party to allow others to make Payment on SIS

1. Click "Make a Payment or Manage Refunds" link on home page of your SIS account

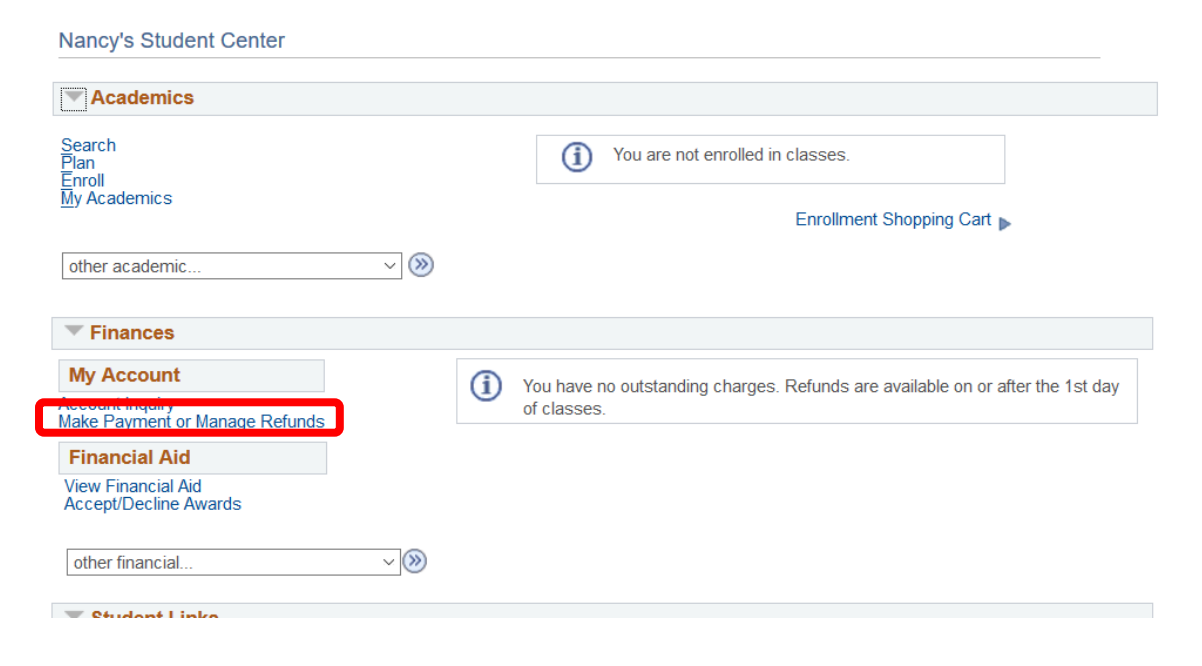

- 2. Link will bring you to our online payment vendor, Nelnet Business Solutions (NBS)
- 3. Once on the Nelnet screen click "Add Authorized Party" link in lower box

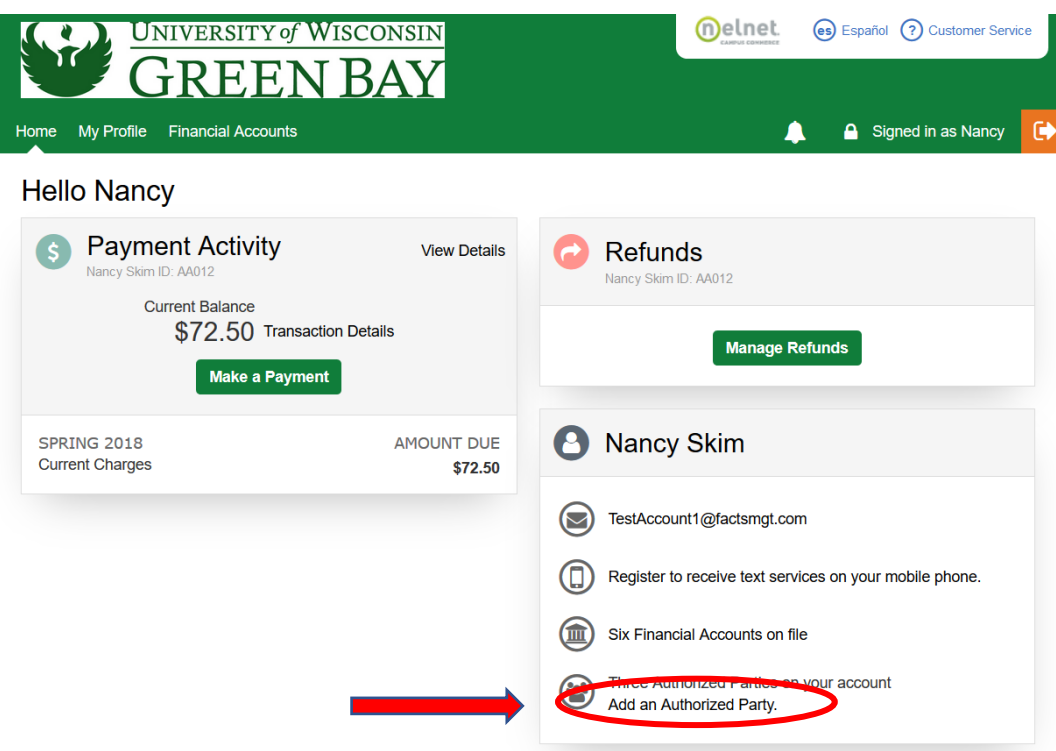

- 4. On the "Add Authorized Party" screen complete the following:
	- Type in *First* and *Last* name of person you are granting access as Authorized Party allowing them to make payments on your SIS account
	- Clicking the "*include the details that make up my balance*" box will give the authorized party the ability to see account balance details of your account. NO other student information (such as grades, class enrollments, etc) will be viewable.
	- If the "*include the details that make up my balance*" box is *not* checked, the authorized party can only view the balance due on your SIS account.

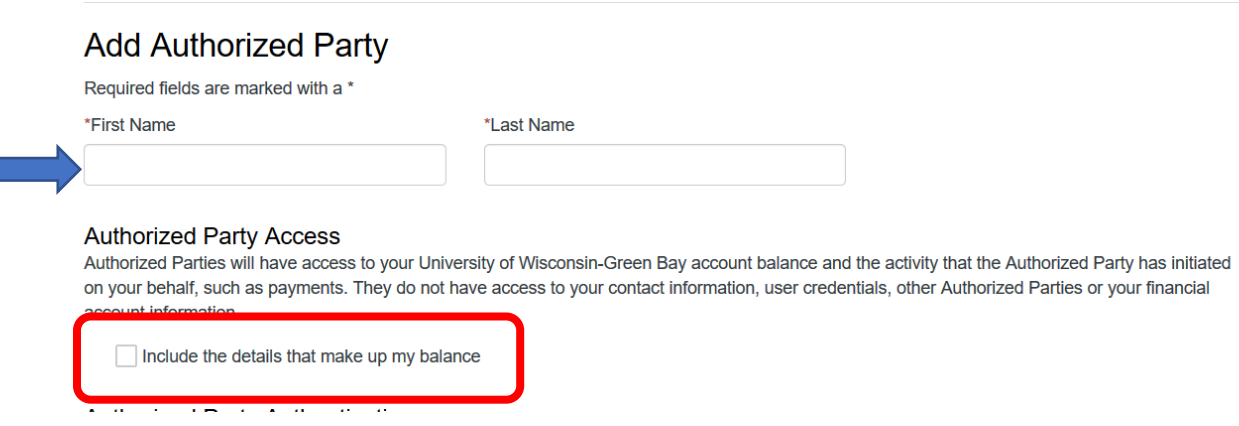

- 5. Create an "Authorized Party Authentication" question and answer.
	- Be certain the person you are granting access knows the correct answer to the authentication question
- 6. Enter a current valid email address for the 'authorized party'.
- 7. Click 'Save'

## Authorized Party Authentication

Create a question that the authorized party will know the answer to. You may want to inform the authorized party of this question and answer.

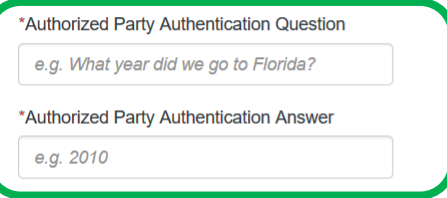

## **Web Access**

**E-mail Address** 

Enter an e-mail address to allow this person to create an account and pay online. An e-mail will be sent to this address upon save. If the E-mail Address field is left blank, the authorized party will only be able to discuss your account over the phone.

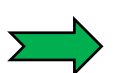

## **Terms and Conditions**

In compliance with the Family Educational Rights and Privacy Act of 1974 (as amended), your educational records and your student account information may not be released to a third party (e.g. your spouse, parents, sponsor, etc.) without your explicit permission. By creating an Authorized Party you are giving explicit consent for that individual to view and discuss your account information, make payments on your behalf, and for us to provide information to that individual about the balance of your account. This authorization will remain in effect until you remove the individual as an Authorized Party on your account.

By adding this Authorized Party you, Nancy Skim, agree to the terms and conditions

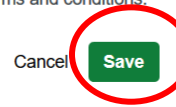

- 8. Once you have clicked "Save" an email will be sent to the 'authorized party' with instructions to complete their setup for Nelnet access along with the website link to our online payment vendor Nelnet Business Solutions (NBS).
	- ➢ Please inform the authorized party that you have granted them access to financials on your SIS account and instruct them to watch for NBS email.
	- ➢ Please inform your authorized party a 2.75% convenience fee is charged by our online vendor NBS on all credit card and debit card transactions. There is no fee for electronic e-check payment.
- 9. Student has ability to *remove* or *deactivate* an "authorized party" from their SIS account.
	- o Click the "Make a Payment or Manage Refunds" link from the home page of your SIS account which will bring you to our online payment vendor screen (Nelnet).
	- o Click "My Profile" tab on top of the Nelnet screen. This will bring you to your profile detail page.

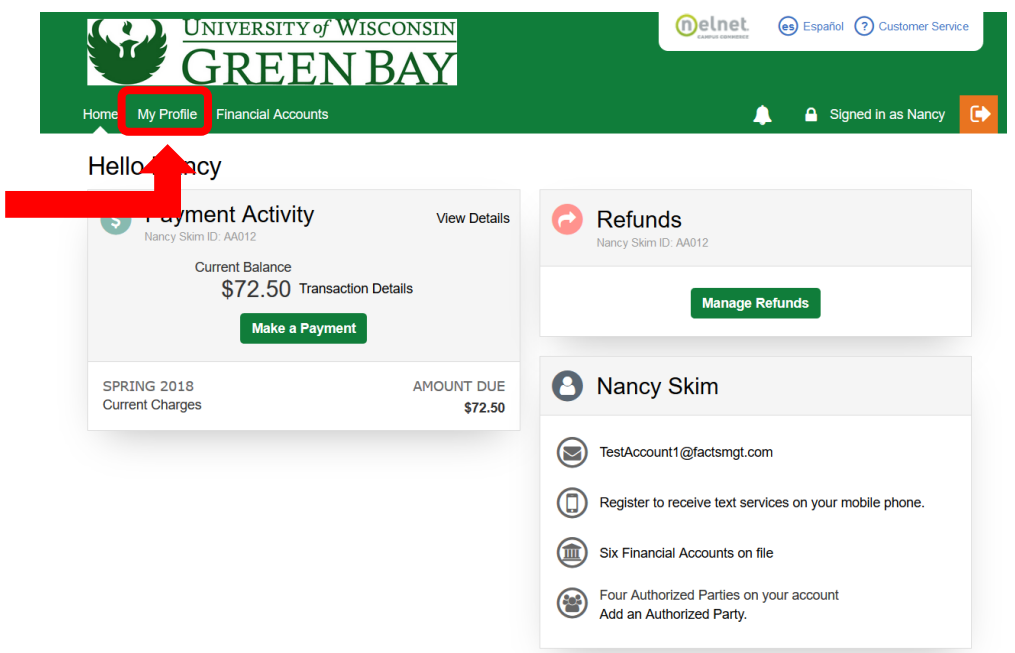

o Under the "Manage Payers" heading click 'Edit' next to the authorized payers you want to delete.

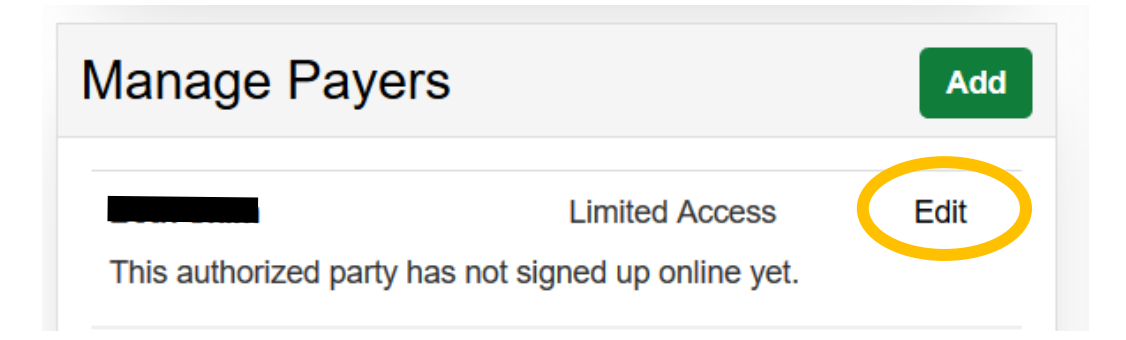

- o Click the "Deactivate" box.
- o Click "Save" to save your change.

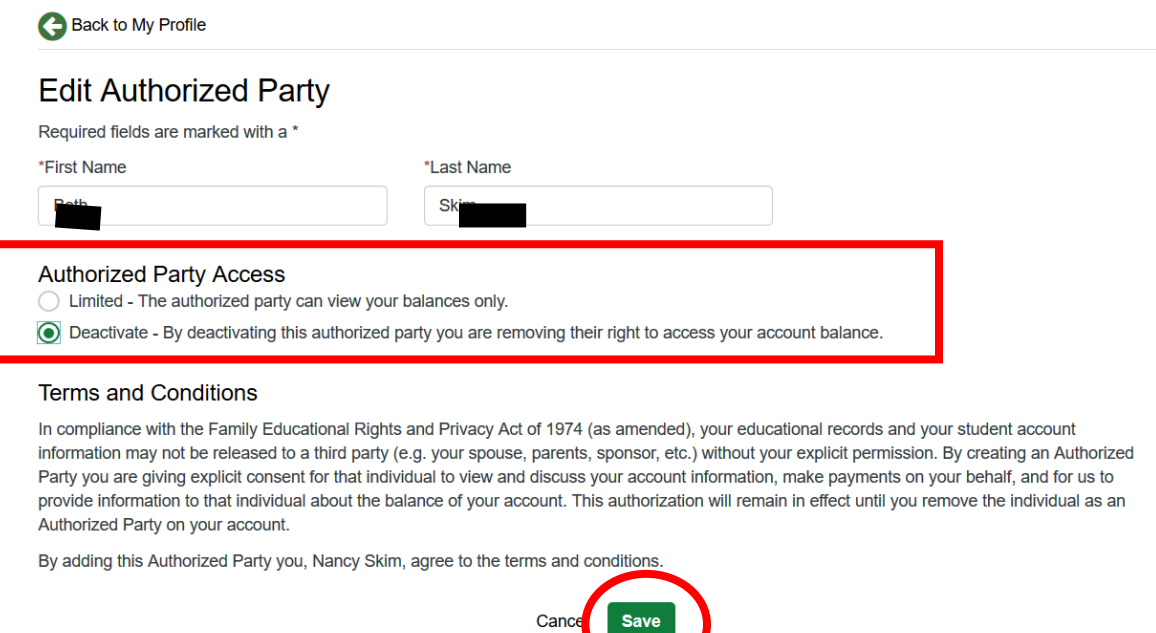

If you have questions about your SIS account, contact Student Billing at 920-465-2224 or email us at **Bursar@uwgb.edu**.